## Cheat Sheet #11 How to Find a Work Order by Number or Date

## **Searching by Date**

Log in to NS5 and open the Maintenance and Purchasing module. From the Menu Bar, click on Documents and scroll to Work Orders, then Work Order Query.

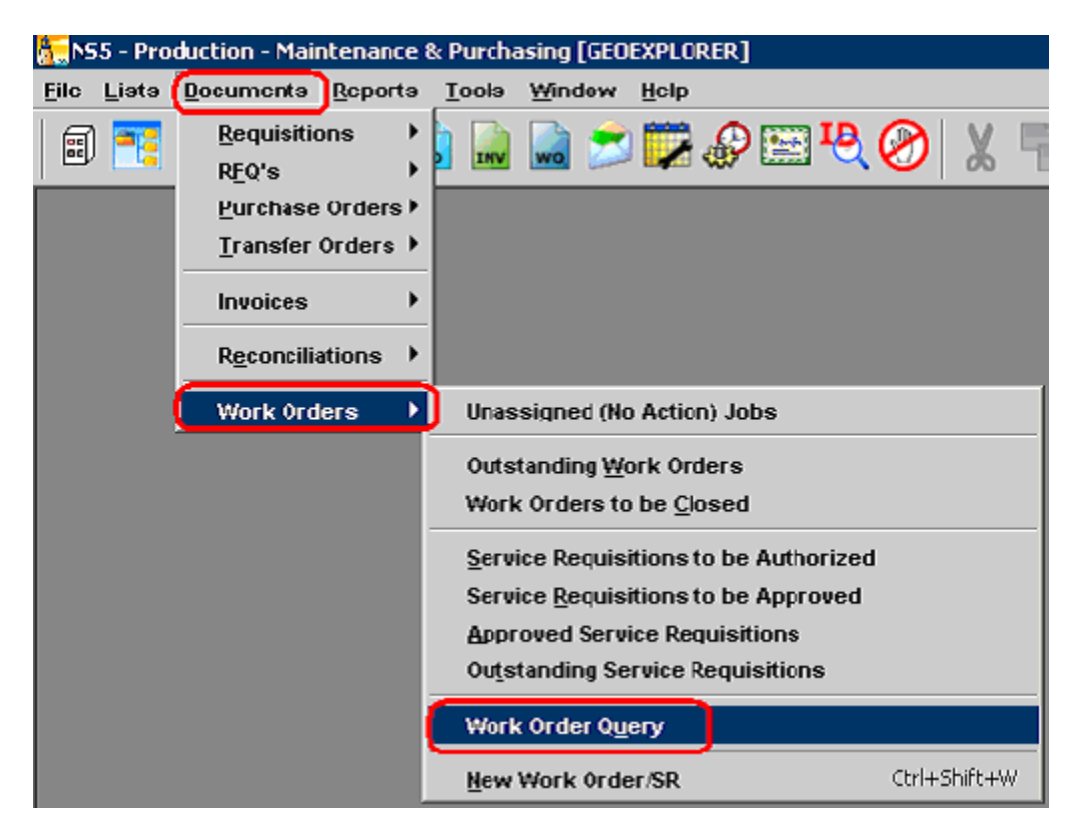

You will get a new window called Search Companion. If you click Search with the default settings, it will pull up all work orders ever entered.

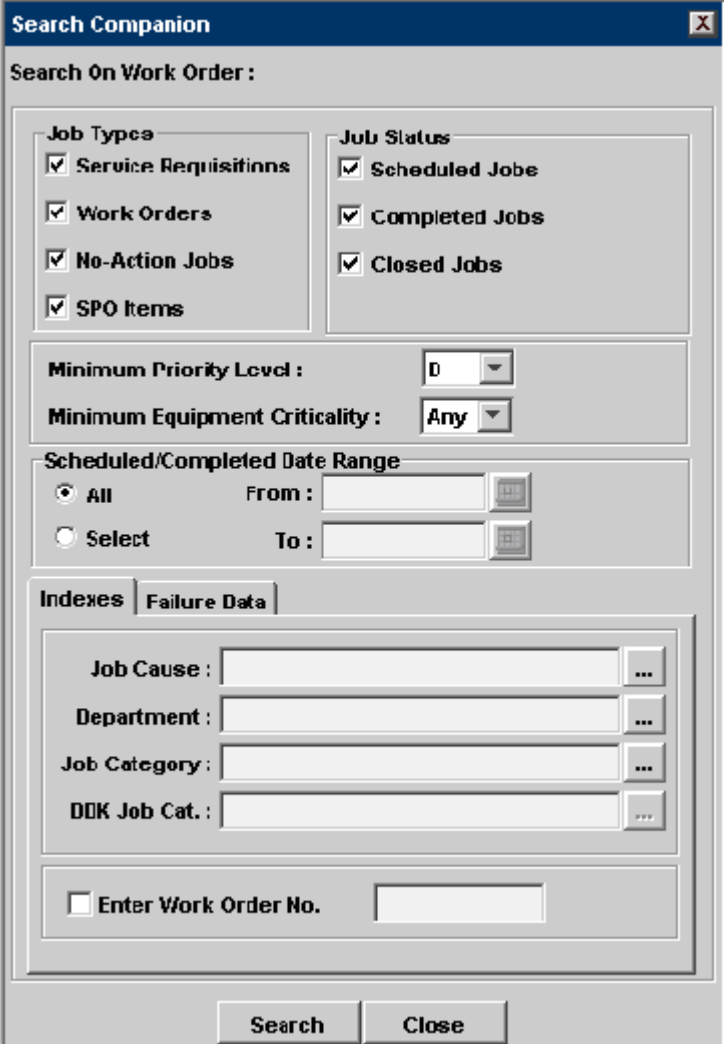

Work orders are listed by the date they were created. You can narrow your search by date if you have an idea of when the WO was entered. Move your mouse to the Scheduled/ Completed Date Range box on the form and click on Select. Then click on the calendar icons to select the date range.

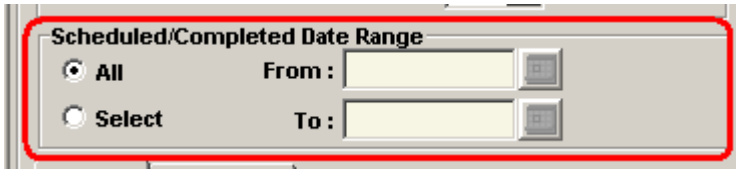

Click on the date you want and then click the blue check mark. This will enter your search date.

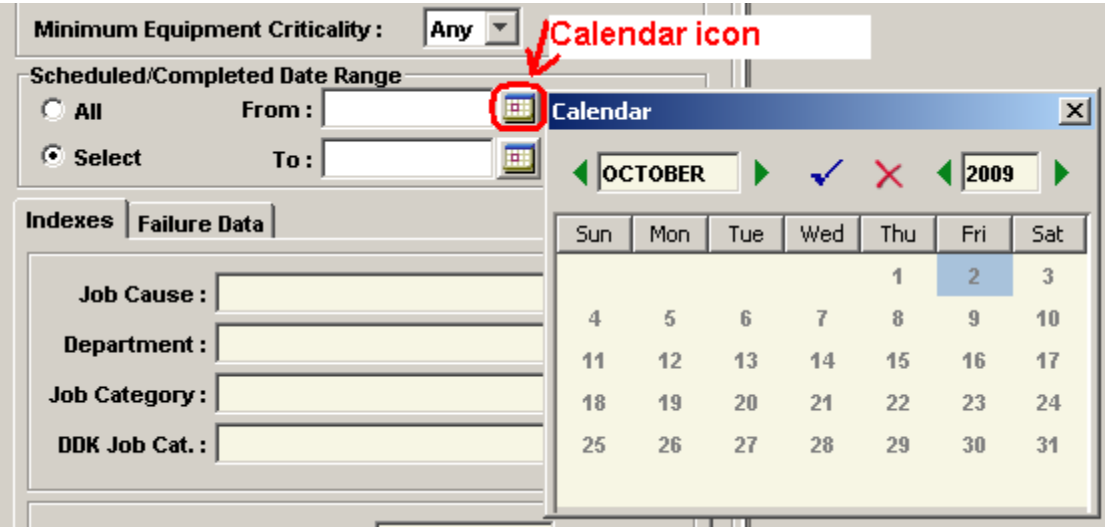

Now when you click Search, you will only see WO's that occurred during the time range you entered. Once the work orders are listed, you can click on the titles of the columns to sort the list. Clicking **Title** will sort wo's alphabetically, **Scheduled** will sort by date and **Doc. No**. will sort by number.

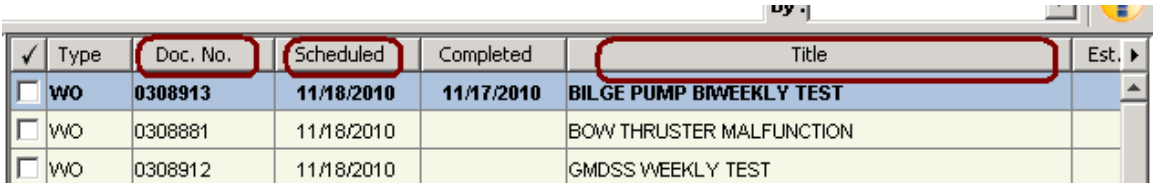

Another way to search is to use the top of the window. Click on the drag down menu next to the word **By:** and select how you want to search. Then go to the Search box and start typing. The program will start looking as you type.

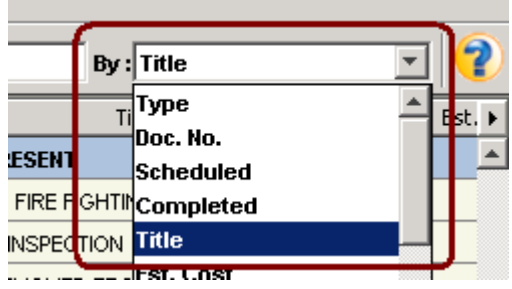

NS5 Cheat Sheet #11: Find Work Order by Number or Date Page 4 of 4<br>Reports Help

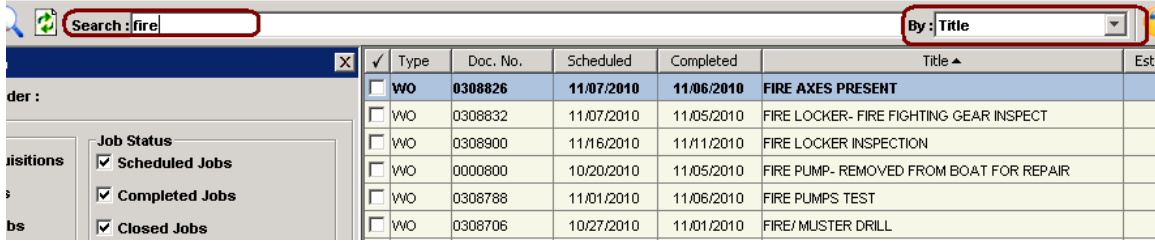

If you have a work order number, you can look it up directly. Just click the box next to Enter Work Order No. and type in the number. **Be sure to include any leading zeros or the system will not find your work order.** Click Search.

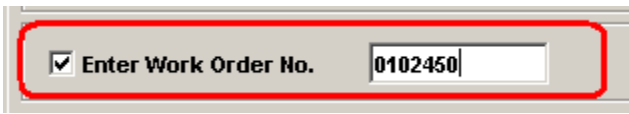

Only the job you specify will appear on the right side of the window. You can then double click on that work order to open it.